# **Image-Pro**<br>**Premier 3D**

**Powerful Multi-Dimensional Image Analysis** 

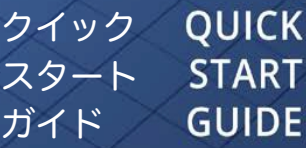

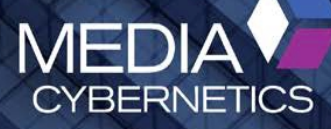

# Image-Pro Premier 3D の動作環境

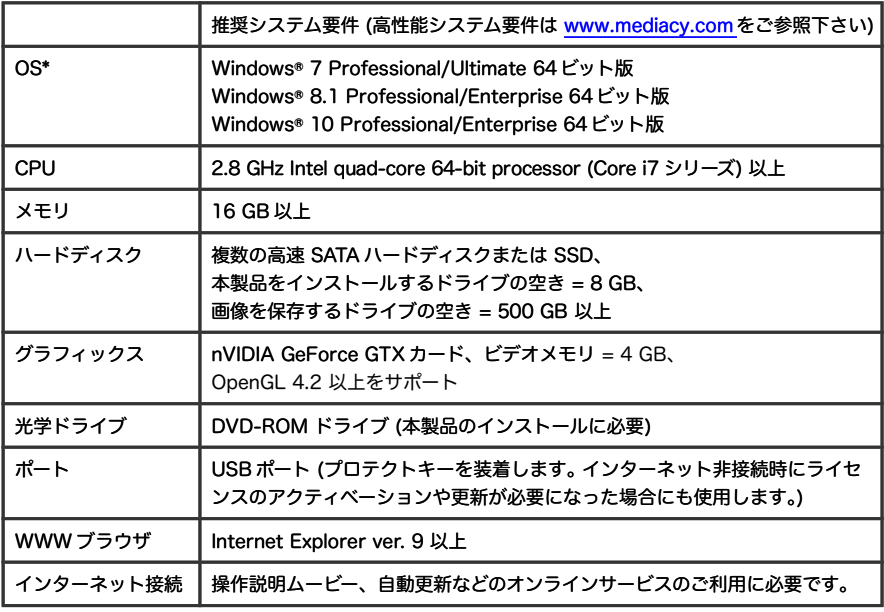

\* 日本語版の OS で使用される場合、Image-Pro Premierで保存される画像ファイル・設定ファイルな どのファイル名や、保存先のフォルダーの名前は 半角英数文字のみをお使い下さい。

# Image-Pro® Premier 3D のインストール

インストールする前に、他のアプリケーションソフトと抗ウイルスソフトを全て 終了して下さい。

Image-Pro Premier 3D のインストールは、付属のインストー ル用 DVD (右図) をパソコンの DVD ドライブに入れます。

「ユーザー アカウント制御」の画面が表示されたら、コンピュー ターへの変更を許可して下さい。

右の画面が開いたら、画面の指示に従ってインストールして 下さい。[右の画面が開かないときは、エクスプローラで DVD を開き、その中の "autorun.exe" ( autorun.exe) をダブ ルクリックして下さい。]

インストール完了後に、プロテクトキー (右図) をパソコン の USB ポートに取りつけて下さい。 キーの内蔵のランプが 点灯すれば、Image-Pro Premier 3D を使用できます。

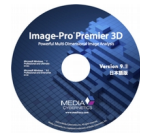

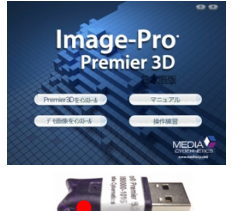

ランプ (この中)

# Welcome 画面

起動時に表示される "Welcome" 画面は、4 つのタブにヘルプ情報を表示します。

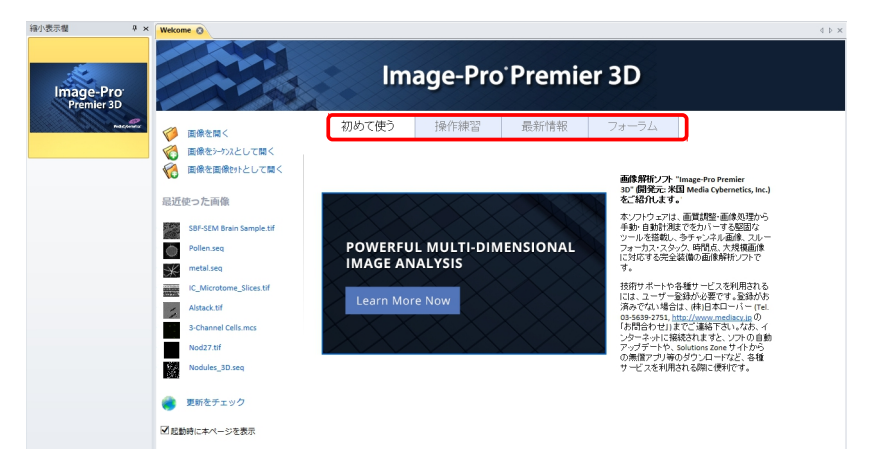

- 「初めて使う」タブには、Image-Pro Premier 3D の機能全般を解説するペー ジやムービーへのリンクがあります。グラフィックスをクリックしてアクセ スして下さい (要インターネット接続)。
- 「操作練習」タブには、Image-Pro Premier 3D の個々の機能や操作方法を解 説するムービーへのリンクがあります (要インターネット接続)。 ムービーはイ ンターネット上で常時更新されています。
- 「最新情報」タブには、製品についての更新情報、新製品情報など、 Media Cybernetics 社からの最新情報が表示されます (要インターネット接続)。
- 「フォーラム」タブには、ユーザーフォーラムで議論されている最新情報が表示 されます (要インターネット接続)。

画面左端には、「画像を開く」、「画像をシーケンスとして開く」、「画像を画像セッ トとして開く」コマンドがあり、また「最近使った画像」のリストがあります。

- 「更新をチェック」をクリックすると、更新データ (バグフィックス、機能追 加など) の有無を確認します (要インターネット接続)。
- 「起動時に本ページを表示」を選択すると、Image-Pro Premier 3D の起動時 に "Welcome" 画面を表示します。

# Image-Pro Premier 3D の作業域

Image-Pro Premier 3D を起動して、画面中央の「作業域」に立体画像データ (.seq 等のシーケンス画像) を開くと、画面は次のようになります。

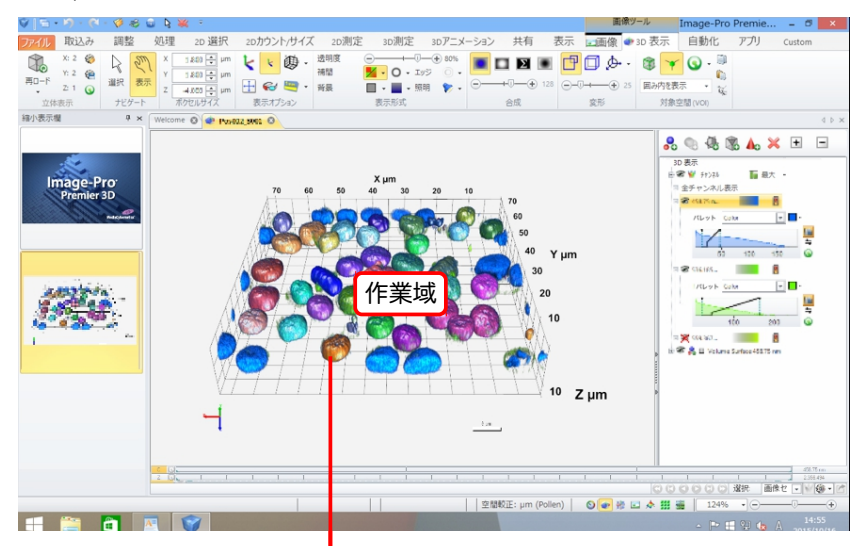

画像データを立体表示し、対象物を等値面体 [\(14ペ](#page-13-0)ージ) として表示した状態

開いた画像の表示モード (単一フレーム画像表示、シーケンス画像など複数フ レーム画像の立体表示など) は、ファイル名の左隣にアイコンで示されます。

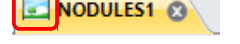

Colseg64 **Co** 

「単一フレーム画像表示」のアイコン 「立体表示」のアイコン

# 「3D」ボタン

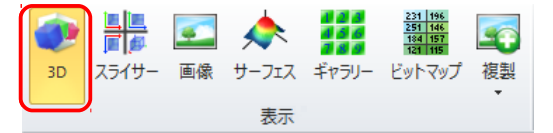

「画像」リボンの「表示」グループにある「3D」ボタンをクリックすると、作業域内の 立体画像データを立体表示します。

# Image-Pro Premier 3D のリボン

Image-Pro Premier 3D の Offline(取込機能なし)バージョンでは、第 1 のリボン が「ホーム」リボンで、 画像セットを最初に処理するツール類が並んでいます (下 図)。

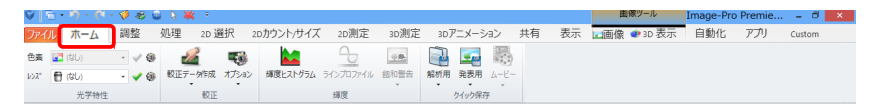

カメラ等からの画像取り込みが可能なバージョンでは、「ホーム」リボンの代わり に「取込み」リボンがあります。

## 「3D 測定」リボン

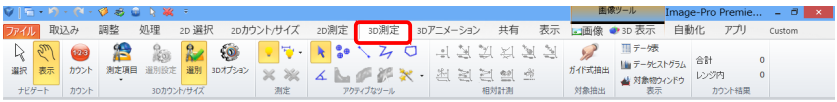

「3D 測定」リボンには、立体を計測する各種ツールがあります。

## 「ナビゲート」グループ

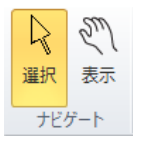

「ナビゲート」には、表示モードを切り替えるボタンがあります。

「表示」モードを選択すると、立体像内でマウスをドラッグするこ とでビューアのカメラ位置を制御でき、立体像を回転、移動、 ズーム (拡大・縮小) できます。

「選択」モードにすると、立体表示内の各図形 (断面、等値面体や手動測定図形な どの測定図形、ハンドルなど) をマウスクリックで選択して操作したり、手動測 定図形を作成できます。

「測定」モードと「表示」モードの切り替えは、[V]キーを押すことでもできます。

「カウント」グループ

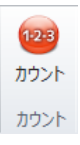

<span id="page-4-0"></span>「カウント」ボタンは、立体像内の測定対象物をカウント (カウント/サ イズ: 計数と測定) します。このボタンをクリックすると、立体画像 データの 1 つのチャンネルについて輝度の閾値を設定することで、立 体像から測定対象物を抽出し、測定対象物に対応する等値面体 [\(14](#page-13-0)

[ペ](#page-13-0)ージ) を作成します。同時に、等値面体の体積、表面積、直径、輝度等の各種 測定項目について自動測定を実行します。

「3D カウント/サイズ」グループ

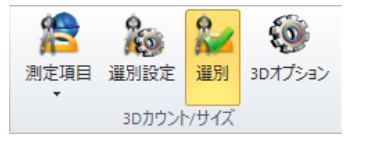

「3D カウント/サイズ」グループの「測定項目」 をクリックすると、立体計測用の各種測定項 目を選択できます。「3D カウント/サイズ」の 測定は、「カウント」ボタン [\(5ペ](#page-4-0)ージ) や「ガイ

ド式対象抽出」 [\(7ペ](#page-6-0)ージ) を使用して、立体像に等値面体 [\(14ペ](#page-13-0)ージ) を作成する ことで行ないます。

選択した測定項目は、選別レンジ (測定値に基づく「ふるい」機能) にも使用できま す。「選別」ボタンを選択すると、「選別設定」ボタンで設定したレンジに収まる測 定値を持つ等値面体のみが、立体像と「測定データ表」に表示されます。

「測定」グループ

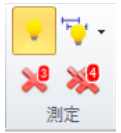

「測定」グループのツールは、画像内の手動測定図形や等値面体の選択、削除、表 示/非表示の切り替え等に使用します。

#### 「アクティブなツール」グループ

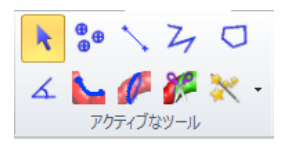

これらのツールを選択し、立体像内をクリック・ド ラッグして手動測定図形を作成・編集します。等値 面体を分割したり、等値面上で沿面距離を測定する ツールもあります。

「相対計測」グループ

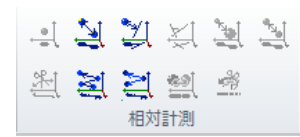

2 個以上の等値面体または手動測定図形を選択し た状態で、このグループの計測ツールを選択する と、それらの図形の相対的な距離、角度等を測定 します。

#### 「ガイド式抽出」グループ

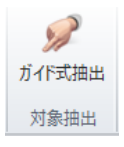

<span id="page-6-0"></span>「ガイド式対象抽出」は、閾値設定による対象抽出では抽出が困難 な、複雑な形状をもつ測定対象物を立体像から抽出し、等値面体 [\(14ペ](#page-13-0)ージ) を作成するツールです。ガイド式対象抽出では、2D 表示で対象物の輪郭を抽出/トレースした後、その輪郭線に基づい て等値面体を生成します。

「表示」グループ

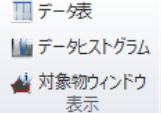

「表示」グループのボタンは、測定結果のデータを、数値の表 や度数分布グラフ (ヒストグラム) 等の形式で表示します。

# 「3D 表示」リボン

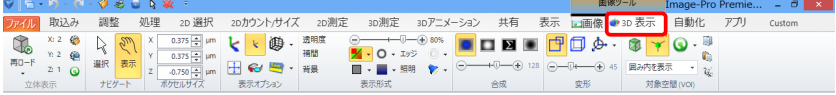

「3D 表示」リボンには、各種の立体表示オプションがあります。

## 「立体表示」グループ

「立体表示」グループには、3D 表示設定を設定ファイルから「ロードする」、設定 ファイルに「保存する」、表示設定を「リセットする」ボタンがあります。

※2 @ ──「ロード」: 立体表示の設定を設定ファイルから開きます Y: 2 6 「保存」: 立体表示の設定を設定ファイルに保存します 「リセット」: 立体表示の設定を既定値にリセットします 再ロード  $2:1$   $\odot$ 立体表示

「再ロード」ボタンは、サブサンプリング (間引き) の設定を変更したり、スライス のスペーシングを変更して、画像データを再読み込みするために使用します。

「再ロード」ボタンの下の▼をクリックすると、次のオプションがあります。

th 再ロード

√ 画像変更時に再ロード■ 画像データが変更される度に、自動的に再ロードします

## 「ナビゲート」グループ

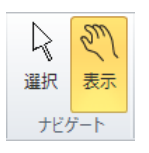

「選択」ボタン: クリックすると、(「表示」モードが解除され、)立 体像内の等値面体や測定図形を操作するモードになります。カー ソルは矢印の形になります。この矢印カーソルで、図形をクリッ クして選択したり、図形のハンドルをドラッグして操作します。

「表示」ボタン: クリックすると、(「選択」モードが解除され、) カメラモード (「表示」 モード、ビューアモード) になります。カーソルは手の形に変わります。立体像内 をドラッグするとカメラ位置が移動し、3D レンダリングの遠近が変化します。

#### 「ボクセルサイズ」グループ

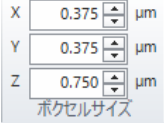

「ボクセルサイズ」グループは、3D 画素 (= ボクセル) の大き さと位置を制御します。"X", "Y", "Z" は立体の表示を決定す る X/Y/Z スペーシングの値 (1 ボクセルの横・縦・高さの実 寸値) で、通常は立体画像データを開くと同時に読み込まれ

ます。各欄の右側には、空間較正の単位 (実寸単位) が表示されます。これらの値 を変更すると、現在アクティブな立体像の表示のみが変化します。

#### 「表示オプション」グループ

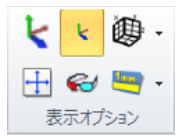

「表示オプション」グループには、立体像を見やすくしたり、 立体像内に追加情報を表示するための便利な機能がありま す。

「軸」ボタンは、 立体像内に大きな XYZ 軸を表示します/非表示にします。

- 「小さい軸」ボタンは、 立体像の左下の角に小さなXYZ軸を表示します/非表示 にします。
- 「軸・枠を表示」ボタンは、軸名付きのグリッド線を表示します。画像に空間 較正が適用されている場合、グリッド線の間隔は実寸単位になります。
- 「全表示」ボタンは、立体像全体を表示します。
- 「ステレオ」ボタンは、ステレオ表示モードの ON/OFF を切り替え、ステレ オ視を設定します。
- 「較正スケール」ボタンは、立体像内に較正スケールを表示します/非表示にし ます。

#### 「表示形式」グループ

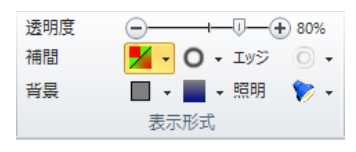

「表示形式」グループには、立体像の視覚化を 制御するオプションがあります。

⑤──└─▽──⊕ 80%「透明度」: このスライダを動かすと、立体像全体の透明度を調 整できます (等値面の透明度を除く)。

■ / - 「補間」: 選択すると、ボクセル間で線形近似補間処理を行ない、表示を滑 らかにします。▼ をクリックすると、次のメニューからオプションを選択 できます。

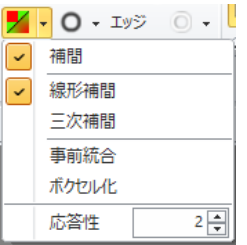

- 「三次補間」: 隣接するボクセルを三次補間します。立体像は非常に滑 らかになりますが、計算量が増えてシステムに負担がかかります。
- 「事前統合」: スライス枚数が少ない立体像の表示品位を改善するのに 使用します。 このほか、伝達関数に多数の急な変化が入力されると き、つまり色の変化がきわめて急激な場合にも有用です。「事前統合」 オプションは、単一チャンネルの立体像のみで利用可能です。
- 「ボクセル化」: 一つ一つのボクセルを表示します。立体像をボクセルレ ベルで観察したいときに使用します。
- $\circ$   $\cdot$ 「境界の不透明度」: 立体像の、輝度の勾配が大きい境界部分の不透明度を 増やします/減らします。
- 「エッジを着色」: 輝度勾配の方向に基づいて、エッジ部分を着色します。
- |■ 「背景」: 左側の「背景」 (■ -) で立体像の背景色を指定します。右側の「勾 配」 (■→) で背景のグラデーションとグラデーションの色を選択します。
- 「照明」: 選択すると、指向性照明と立体像の照明が ON になります。▼ を  $\mathbf{v}$ クリックすると、照明に関係するその他のオプションを設定できます。

「合成」グループ

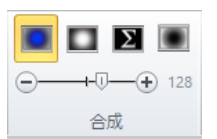

「合成」グループのボタンで、立体像の投影法 (像の合成方 法) を指定します。

「ブレンド」: このモードは、立体像を通る、一直線に並んだボクセルの平均 値で表示します (ブレンド合成による投影)。

「最大」: 一直線に並んだボクセルの最大値で表示します (最大輝度で投影)。

 「合計」: 一直線に並んだボクセルの合計値で表示します (合計輝度で投影)。 このモードは、暗い画像で最も有用です。

「最小」: 一直線に並んだボクセルの最小値で表示します (最小輝度で投影)。

 $\odot$  →  $\odot$  → 128 「スライス枚数」: このスライダは、3D および 2D マルチテクス チャマップ・レンダリングで描画されるスライスの枚数を指定します。

#### 「変形」グループ

「変形」グループのツールは、カメラのパラメータを定義しま □ ♪ -す。スライダは、カメラの視野角を度数単位で制御します。  $\bigodot -\bigtriangledown +\bigodot +\bigodot +\bigoplus$  45 変形

- |<sup>|</sup>|「遠近法」: 立体像を遠近法で表示します。
- 「直交」: 立体像を等角投影法で表示します。
- 「投影法を選択」: クリックすると、メニューから次の等角表示を選択できます。

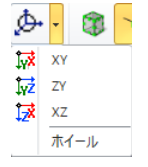

「XY」: XY 投影 (上面図) に設定します。

「ZY」: ZY 投影 (側面図) に設定します。

「XZ」: XZ 投影 (正面図) に設定します。

「ホイール」: 選択すると、立体像内にホイールが表示され、こ れを廻すことで立体像を軸毎に回転できます。

○-『→ → 20 このスライダは、カメラの視野角を度数単位で制御します。この図 の例では、カメラアングルが 20°に設定されています。

#### 「対象空間 (VOI)」グループ

VOI (Volume of Interest: 対象空間) は、立体像の一部をカットしたり、観察し たい部分を抽出するツールです。VOI のハンドル (■) をドラッグして、観察した い部分を囲んで下さい。囲まれた部分は表示され、他の部分は透明になります。

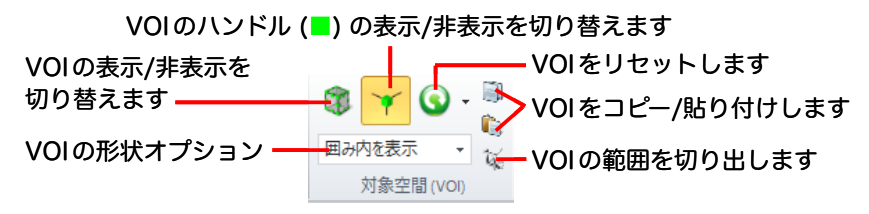

「VOI を表示」ボタン: VOI の表示/非表示を切り替えます。

「VOI ハンドルを表示」ボタン: VOI のハンドル (■) の表示/非表示を切り替え ます。VOI の大きさや位置を変更するときは、ハンドルをドラッグします。

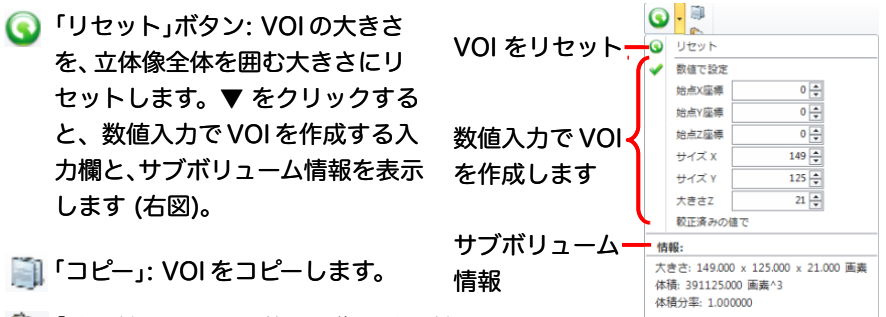

- 「貼り付け」: VOI を他の画像に貼り付けます。
- 「切り出し」: VOI の範囲内の立体像を切り出して、新規画像または新規画像 セットとして開きます。
- 囲み内を表示 → 「形状」: ▼ をクリックして、メニューから VOI の形状オプショ ンを選択します。
	- 「囲み内を表示」: VOI の内側のみを表示し、外側をカットします。
	- 「十字」: VOI の辺と角のみが外に出るように、外側をカットします。表示 される部分は立体十字の形になります。
	- 「囲み」: VOI の角のみが外に出るように、外側をカットします。表示され る部分は、直方体の 8 隅を方形に切り込んだ形になります。
	- 「囲み外を表示」: VOI の内側をカットし、VOI の外側のみを表示します。

# 「3D アニメーション」リボン

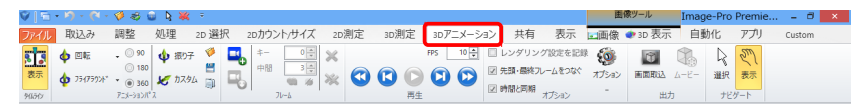

このリボンには、アニメーションやムービーファイルを作成するツールがありま す。 これを利用すると、Image-Pro Premier 3D の作業域内でアニメーション ファイル (.anm) の作成、録画、再生が可能です。

## 「タイムライン」グループ

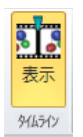

「表示」ボタンをクリックして選択すると「3D アニメーションのタイムライン」パネ ルが開き、アニメーションを時間と空間で同期します。タイムラインパネルには、 現在作成中のアニメーションがキーフレームのサムネイルの形で表示され、アニ メーションシーケンスの再生と編集ができます。

#### 「アニメーションパス」グループ

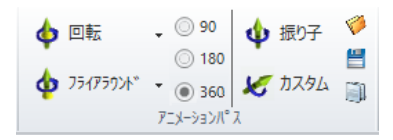

「アニメーションパス」グループには、回転アニメ、フライアラウンドアニメ、振 り子アニメを作成する設定値 (カメラの撮影位置: パス) が予め用意されているほ か、ユーザー定義パスによるカスタムアニメを作成するオプションもあります。

「フレーム」グループ

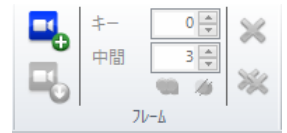

「フレーム」グループのツールは、カメラ位置を制御して、フレームを 1 枚ずつ編 集するときに使用します。

「再生」グループ

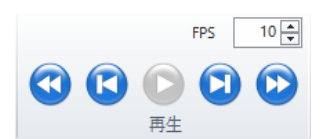

「再生」グループのボタンは、アニメーションの再生、コマ送り、早送り、巻き戻し に使用します。 このほか、 再生速度 (FPS: 秒間フレームレート) を設定できます。

## 「オプション」グループ

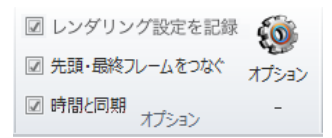

「オプション」グループには、 アニメーション関係のその他のオプションがあります。

## 「出力」グループ

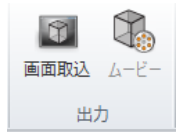

「出力」グループの「画面取込」ボタンは、アニメーションの 1 シーンを静止画とし て取り込みます。「ムービー」ボタンは、アニメーションをムービー (動画) として 出力します。出力したムービーは .mp4, .wmv 等の形式で保存できます。

## 「ナビゲート」グループ

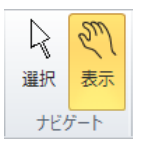

「選択」ボタン: クリックすると、(「表示」モードが解除され、) 立 体像内の等値面体や測定図形を操作するモードになります。カー ソルは矢印の形になります。この矢印カーソルで、図形をクリッ クして選択したり、図形のハンドルをドラッグして操作します。

[Ctrl] キーを押しながらクリックすると、選択中の図形を非選択にできます。

「表示」ボタン: クリックすると、(「選択」モードが解除され、) カメラモード (「表示」 モード、ビューアモード) になります。カーソルは手の形に変わります。手のカー ソルで立体像内をドラッグすると、3D 空間内でカメラ位置が移動し、ビューア内 のレンダリングの遠近が変化します。

# 「3D 表示」オプション

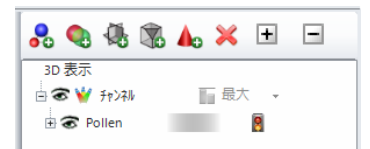

<span id="page-13-0"></span>作業域の右側に表示される「3D 表示」パネル の上部には、以下のボタンがあります。それ ぞれのボタンで必要な機能を呼び出して下さ い。 H ボタンで全設定項目を表示します。

- 「等値面を追加」: 等値面 (iso-surface) は、多角形表面モデルを再構築する 上で、きわめて迅速でありながら、多くの場合、十分な方法です。視線方向 に対する表面の局所方向を透明度に相関させることで、複雑な空間構造体が 格段に把握しやすくなります。3D カウント/サイズで立体の体積、表面積等 を測定するには、等値面からなる閉じた立体図形 (等値面体) が必要です。
- 「3D コローカリゼーションを追加」: このボタンは、独立した閾値による 3D コローカリゼーション (共局在) 解析機能を起動します。3D コローカリゼー ション測定は、3D カウント/サイズ測定と類似です。

【注記】これはオプション機能で、Image-Pro Premier 3D 用の追加ライセ ンスが必要です。詳細は販売店にお問い合わせ下さい。

- 「直交断面を追加」: このボタンをクリックすると、立体像に直交断面が追加 されます。直交断面は立体像の X, Y, Z 断面で、それぞれをマウスでドラッ グして動かし、断面を観察できます。断面上のボクセルは異なる色で表示さ れます。「切取り」オプションで断面の前方または後方をカットできます。
- 「任意断面を追加」: クリックすると、立体像に任意断面が追加されます。任 意断面では、断面を任意の角度に傾け、立体像をカットして観察できます。
- 「外部図形を追加」: 等値面の座標リンクを保存したファイル [Open Inventor ファイル (.iv) または VRML ファイル (.wrl)] から、外部の立体図形を立体 像内にインポートできます。
- 「削除」: 「3D 表示」パネル内で等値面、直交断面、任意断面等の項目を選択し てから ※ ボタンをクリックすると、選択中の項目を削除します。
- 「全てを展開」/「全てを折り畳む」: は「3D 表示」パネルの全項目を展 開し、□ は折り畳みます。

色について: カラー画像を読み込むと、画像データに含まれる主要な色に基づい てカラーパレットが作成され、全チャンネルがインデックスカラー形式で表示さ れます。白黒画像を読み込むと、単一のグレイのパレットで表示されます。

# Image-Pro Premier 3D のサポートと操作練習ツール

## 操作説明ムービー (要インターネット接続)

パソコンがインターネットに接続しているときは、Image-Pro Premier 3D の起 動時に表示される "Welcome" 画面から操作説明ムービー (ビデオチュートリアル) を再生できます。 Media Cybernetics 社のウェブサイト [\(www.mediacy.com\)](http://www.mediacy.com/)や、 YouTube の専用チャンネル (https:[//www.youtube.com/user/MediaCybernetics\)](https://www.youtube.com/user/MediaCybernetics) にも多数の操作説明ムービーをご用意しております。

## マニュアル、 オンラインヘルプ

Image-Pro Premier の和文「基本操作マニュアル」は http:[//www.mediacy.](http://www.mediacy.jp/)jp の 「ダウンロード」からダウンロードできます。

画面上の各ツールにカーソルを当てると、 和文のツールティップス (操作説明) が 表示されます。

画面右上のヘルプアイコン ( ) · ) をクリックするか、 [F1] キーを押すと、 英文 オンラインヘルプが表示されます。

ヘルプアイコン ( ) ▼ ) の▼をクリックすると、 ドロップダウンメニューから PDF 形式の英文ユーザガイドを開けます。

"App Center" サイト (https:[//www.mediacy.com/appcenter\)](https://www.mediacy.com/appcenter) からは、 Image-Pro Premier 3D に組み込めるアプリ (App) やマクロを入手できます。

Media Cybernetics' Image Analysis Forums に参加されますと、 全世界の Image-Pro ユーザと英語で交流できます。参加されるには、 次の URL をクリッ クし、 "Register" をクリックして下さい: https:[//forums.mediacy.com/](https://forums.mediacy.com/)

## 技術サポート

技術サポートは、製品の購入後 90 日間、無償でご利用になれます。 ご利用の際は、 プロテクトキーのシリアル番号を控えられた上で、弊社営業日の月曜~金曜、午 前 10:00~午後 4:00 の間に、 Tel. 03-3225-8967 伯東株式会社 システムプロ ダクツカンパニー までご連絡下さい。 電子メールは、 http:[//www.mediacy.](http://www.mediacy.jp/)jp を 開き、画面上部の「お問合わせ」からご送信下さい。

www.mediacy.com

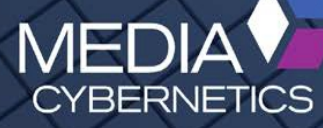

 $\wedge$   $\wedge$   $\wedge$   $\wedge$   $\wedge$   $\wedge$